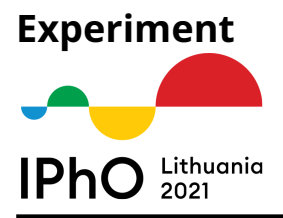

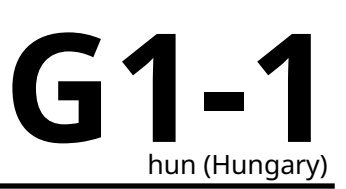

# **Kísérleti forduló - Általános útmutató**

A kísérleti forduló időtartama 5 óra és két, különálló mérésből áll, melyek mindegyike 10 pontot ér. Az eszközök a két mérésben részben közösek, ezért a munka megkezdése előtt figyelmesen olvasd el az alábbi útmutatást.

## **Eszközök listája:**

- 1. A mérés és az áramköri panel (board) a következőket tartalmazza:
	- (a) +9 V és -9 V-os állandó feszültségforrás (mindegyikhez két egyenértékű kivezetés érhető el),
	- (b) Két azonos földpont,
	- (c) Két azonos kondenzátorkivezetés,
	- (d) Kondenzátorválasztó kapcsoló (C1 vagy C2),
	- (e) Kicsiny bemeneti áramú feszültségmérő (az áramköri panelon van),
	- (f) Termosztát fűtővel és hőmérséklet-érzékelővel (az áramköri panelon van),
	- (g) C1 és C2 kondenzátorok,
	- (h) Egy áramgenerátorhoz és feszültségmérőhöz kötött LED,
	- (i) RESET gomb,
	- (j) USB tápbemenet,
	- (k) 6 tűs adatcsatlakozó, amivel a tablethez lehet csatlakozni.
- 2. Áramköri panel tápja micro-B USB csatlakozóval.
- 3. Röpzsinórok W1 (100 MΩ-os R1 ellenállással) és W2 (0 Ω).
- 4. Hőszigetelő anyag a termosztáthoz.
- 5. Az áramköri panelt és a tabletet összekötő kábel; micro-B USB csatlakozóval a tablet oldalon.
- 6. Érintőképernyős tablet, amin az "IPhO 2021 Experiments" app futtatható (az app leírása alább megtalálható).
- 7. Hőmérő (a verseny helyszínén elérhető).

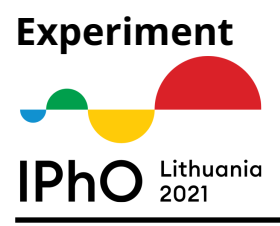

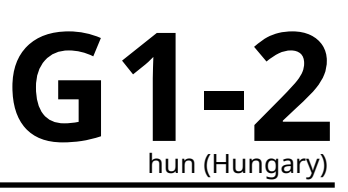

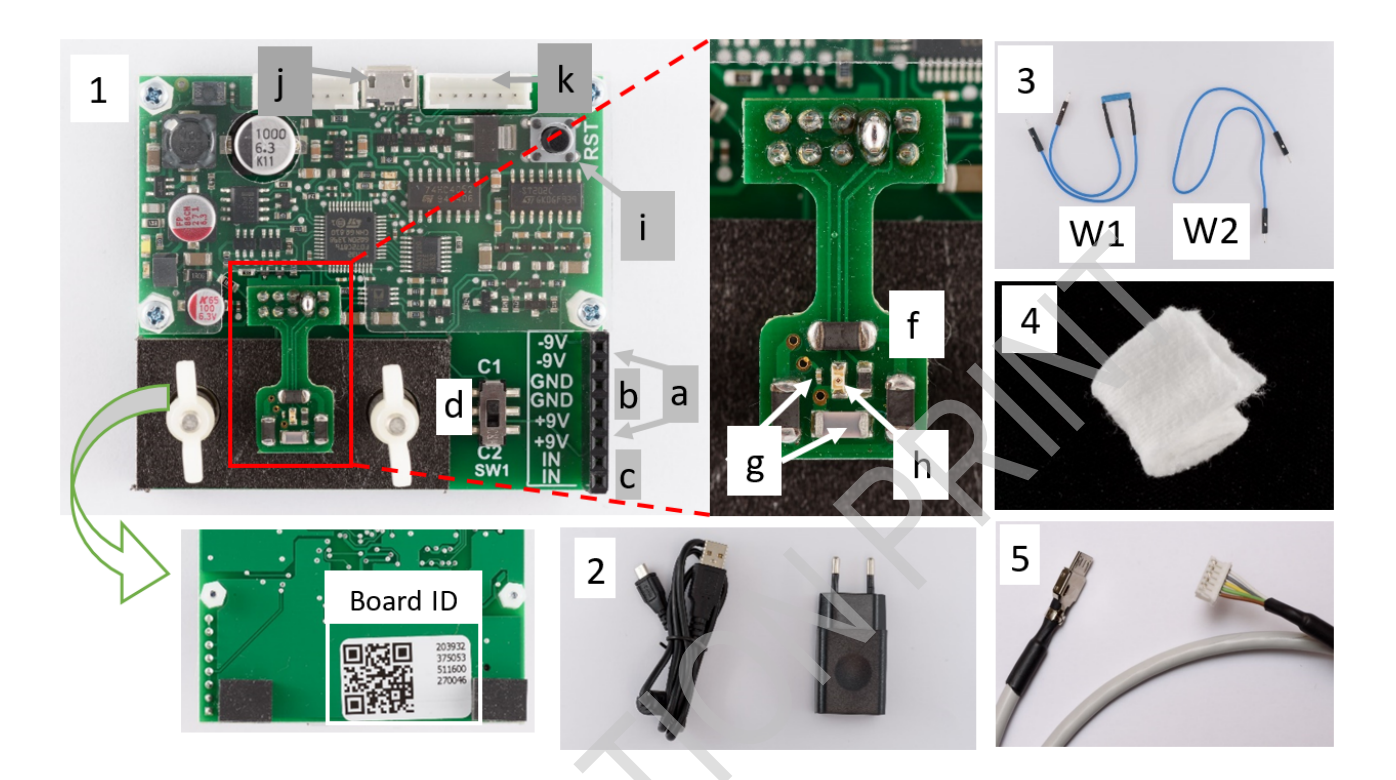

A termosztát hőmérsékletét egy NTC (Negative Temperature Coefficient; negatív hőmérsékleti együtthatójú) termisztorral mérjük, amelynek az ellenállása az alábbi módon függ a  $T$  (kelvinben mért) abszolút hőmérséklettől:

$$
R(T) = R_0 \mathbf{e}^{B/T},\tag{1}
$$

ahol  $B = 3500$  K,  $R_0$  egy állandó, amit a környezet hőmérsékletének ismeretében kell meghatározni a fűtés előtt. Ennek az állandónak az értéke mindkét mérésben szükséges. A termosztát hőmérsékletét a fűtési áram (appal történő) változtatásával lehet vezérelni. A fűtési áram megváltoztatása után várni kell, amíg a rendszer állandósult hőmérsékletet eléri. Másrészt feltesszük, hogy az egyes elemek (kondenzátorok, NTC és LED) közötti termikus egyensúly "azonnal" kialakul, nincs jelentős érzékelhető késés.

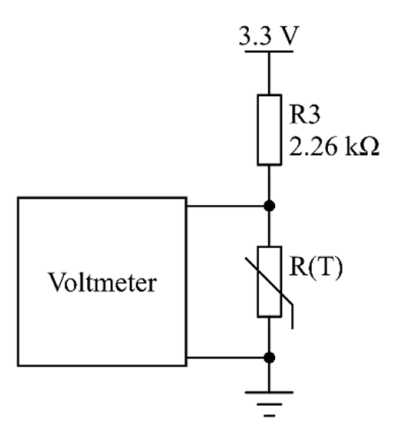

Ahhoz, hogy biztosítsuk a stabilabb termikus körülményeket, egy hőszigetelő anyagból készült réteget

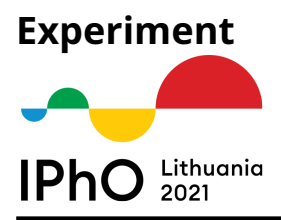

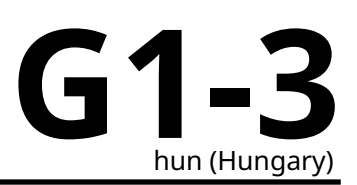

helyeztek el a termosztát fölé. Ezt a réteget két csavar segítségével egy kicsiny műanyag lapka szorítja a termosztáthoz.

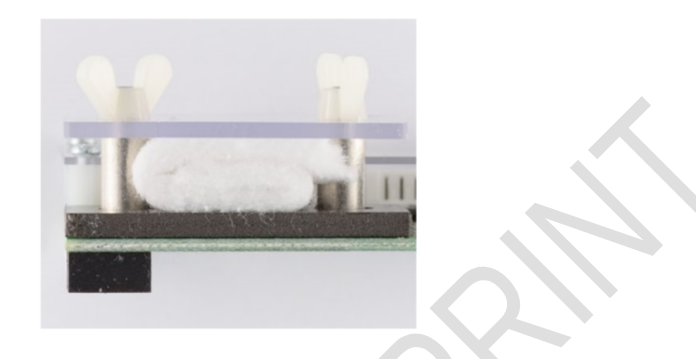

#### **Figyelem!**

Ne tedd tönkre az áramköri panelt és az azon lévő csatlakozókat, győződj meg arról, hogy mindent megfelelően csatlakoztatsz túlzott erőkifejtés nélkül.

A folyadékok nem tesznek jót az elektronikának, vagyis légy óvatos velük (pl. ivóvíz) a mérési elrendezés közelében. Véletlenül se löttyenjen rá semmi.

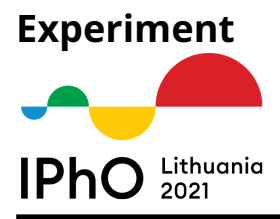

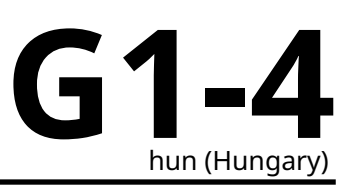

## **Az "IPhO 2021 Experiments" app leírása**

Az "IPhO 2021 Experiments" szoftver a tablet kezdőképernyőjén található IPhO ikonra való koppintással indítható el (vagy az indítótálcáról, ami a képernyő alulról felfelé történő elcsúsztatásával érhető el).

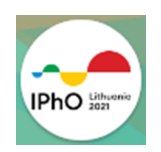

## **Ahhoz, hogy az áramköri panelen adatokat mérj a tablettel:**

- 1. Csatlakoztasd az áramköri panelt az USB töltővel a forráshoz;
- 2. Kapcsold össze az áramköri panelt és a tabletet a csatlakozókábellel (*6 tűs csatlakozó a panelon és micro-USB a tableten);*
- 3. Hagyd jóvá az USB csatlakozást és ha az alkalmazás kéri, állítsd vissza a panelt a kezdőállapotba ("reseteld") 10 másodperc alatt.

#### **Figyelem! Ha bármikor megtörténik, hogy**

- **a panel nem válaszol és nem működik a mérés (akár a "Check state", vagy a Measurement mode esetén),**
- **a fűtés /LED árama nem változik (termisztor feszültsége nem változik és a LED még a maximális LED-áramnál sem világít),**

nyomd meg a panelon található RESET gombot, és végezd el a fenti harmadik, "Hagyd jóvá az **USB csatlakozást..." kezdetű lépést.**

**Ha ez nem segít:**

- **lépj ki az appból úgy, hogy kétszer koppintasz a Back gombra,**
- **húzd ki a panelt,**
- **nyisd meg újra az appot,**
- **csatlakoztasd újra a panelt és végezd el a fent leírt 3. lépést.**

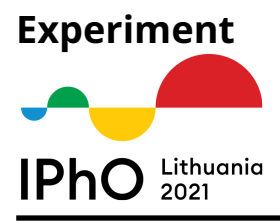

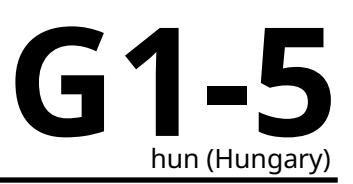

## **Vezérlők és mezők (a számok az alábbi részeket jelölik):**

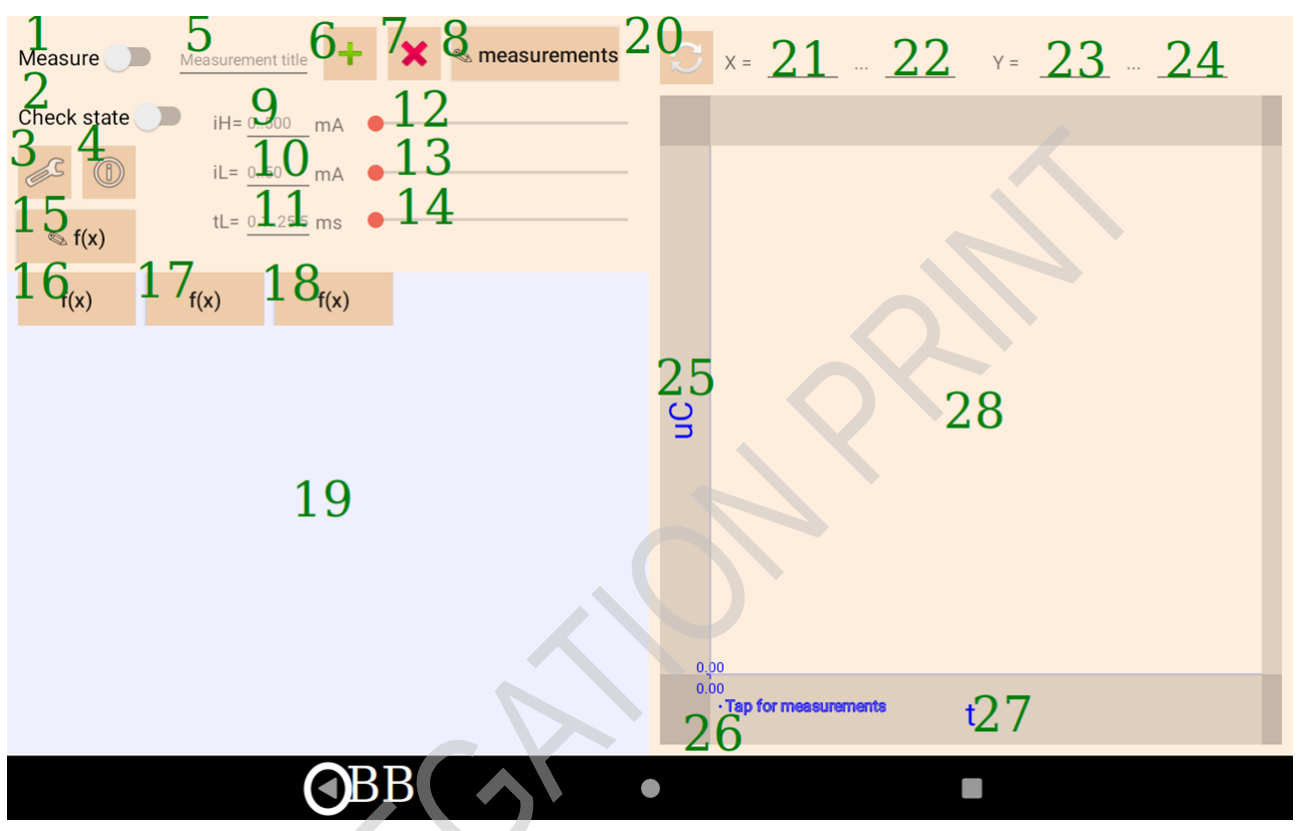

Az app főablaka.

- **1** A kapcsoló koppintásával egy mérést indítunk el. Újbóli koppintásra a mérés megáll.
- **2** Ha ezt a kapcsolót kiválasztjuk, akkor képernyőn a mérések aktuális értékei lesznek láthatóak.
- **3** Megnyithatjuk a beállításokat.
- **4** A beállítások rövid leírása ugrik fel.
- **5** A mérés címe elmenthető vagy törölhető.
- **6** Újonnan felvett, vagy kiválasztott mérést menthetünk el más néven.
- **7** Törölhetjük a kiválasztott mérést.
- **8** Kiválaszthatunk egy korábban elmentett mérést.
- **9, 10, 11** Ide írhatjuk be a fűtési áram (**9**), a LED-áram (**10**) és a LED-áram pulzus (LED current pulse) időtartamának (**11**) értékét. Az üres cella 0-át jelent. **tL** (LED-áram pulzus időtartama) **= 0** állandó áramot jelent.
- **12, 13, 14** Csúszkák a megfelelő értékekhez (*a LED-áram exponenciálisan változik!*).
- **15** Megnyithatjuk a függvényszerkesztőt.
- **16, 17, 18** Kiválaszthatjuk a mérési táblázat oszlopaihoz a változókat vagy a függvényeket.
- **19** Mérési táblázat helye.

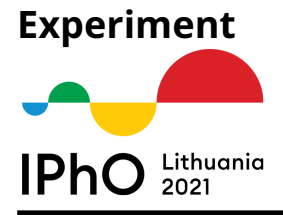

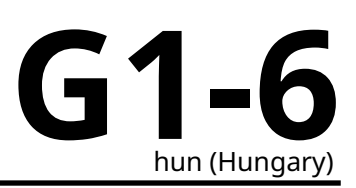

- **20** Replot: újra ábrázolhatjuk a mérést a diagramterületen.
- **21, 22** az *X* tengely min és max értékei (kézzel meg lehet adni és a nyomd meg a replot gombot).
- **23, 24** az *Y* tengely min és max értékei.
- **25, 27** Kiválaszthatjuk a diagramterület *Y* és *X* tengelyeit.
- **26** Kiválaszthatjuk a diagramterületen ábrázolandó méréseket.
- **28** Diagramterület.
- **BB** az Android OS Back gombja (koppints rá kétszer az app bezárásához).

## **Léptethető (sweep) I-V görbe mérésbeállítása**

További LED vezérélések érhetők el a LAB 2-höz, ha a főablak (**3**) beállítások gombjára koppintunk. **A felnyíló ablakban az alábbiakat választhatjuk:**

- "LAB 2" vagy "ANY LAB" a "**Show controls for**" részben.
- a "**Sweep measurement**" aktiválása.

További beállítások:

- A "**Minimum...**" és "**Maximum sweep measurement current**" opciókkal rendre beállíthatjuk a LEDáram kezdeti és végső értékeit a "léptetős" mérésben.
- "**Number of steps of sweep measurement**" a mérés során elvégzendő lépések számát jelenti.
- Válaszd az "**Increase current according to geometric progression**" opciót az áram exponenciális növeléséhez.
- Válaszd a "**Set pulsed current**" opciót és állítsd be a "**Current pulse width**"-et, ha az szeretnéd, hogy mindegyik mérendő érték egy meghatározott pulzusidejű LED-árammal legyen mérve.

*Pl.: ha a lépések száma 51 és az "Increase current according to geometric progression" ki van kapcsolva, akkor a LED-áram 0 mA-től 50 mA-ig változik, a LED-áram a mérés során 0 mA, 1 mA, … 49 mA és 50 mA lesz.*

A Back gomb megnyomásával visszatérve a főablakra, el is kezdheted megmérni az I-V görbéket.

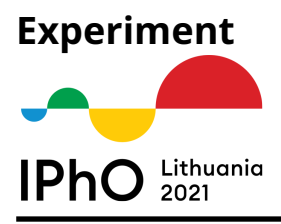

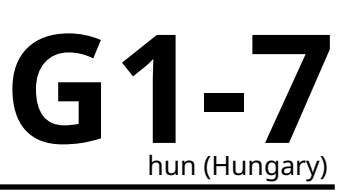

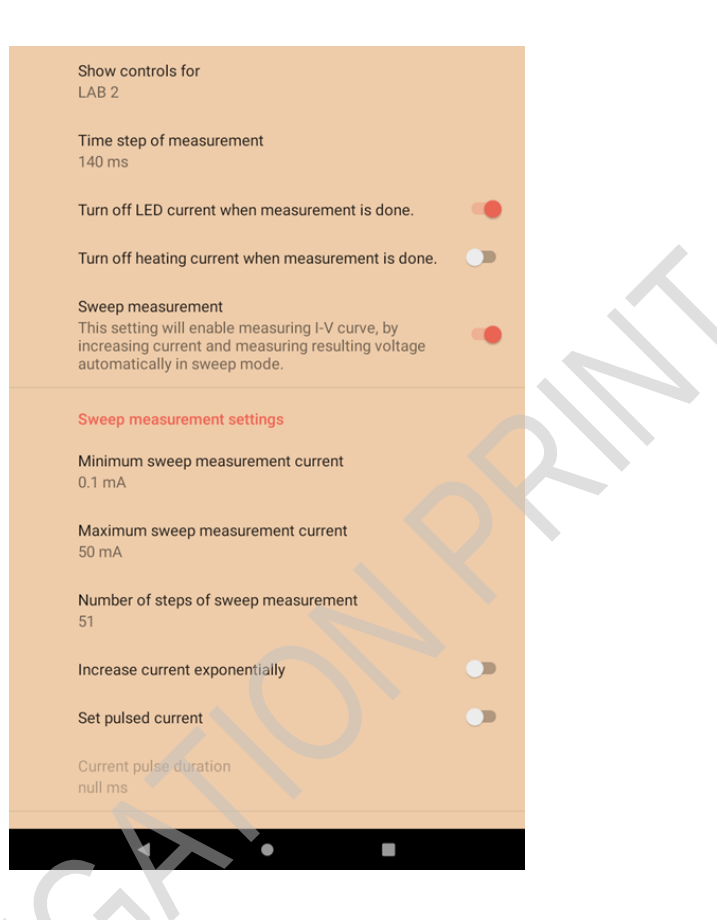

## **Függvények szerkesztése**

A főablak (**15**) gombjára koppintva megnyílik a függvényszerkesztés ablak.

A létrehozott függvények néhány, a panelen közvetlenül mért változókat (és azok deriváltjait) kezelni tudják.

Ezek:

- **feszültségek (V-ban):**
	- **– uC** ez a kiválasztott kondenzátoron (C1 vagy C2) esik;
	- **– uT** ez a termisztoron esik;
	- **– uL** ez a LED-en esik;
- ezek időderiváltjai (d $y/dt$ ) (V/s-ban):
	- **– duC**
	- **– duT**
	- **– duL**
- áramok (mA-ben):
	- **– iL** a LED-en (mA-ben);
	- **– iH** a fűtőáram (mA-ben);
- **t** idő (s-ban).

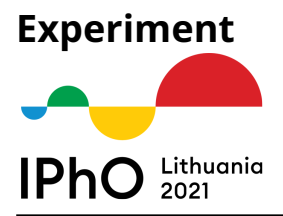

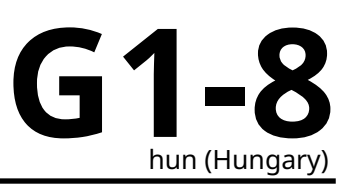

Lehetséges ezekkel a változókkal és az általad választott matematikai függvényekkel egy egyedi függvényt beírni (használd ehhez a kisegítő gombokat vagy a standard Android billentyűzeten megtalálható karaktereket), valamint ezután ezt elmentheted a **zöld +** gomb megnyomásával. Az elmentett függvényeket használhajuk a grafikon tengelyein vagy mérési táblázat oszlopaiként. A ceruzával illusztrált gombbal létező függvényeket tudunk kiválasztani. A kiválasztott függvényeket a **piros x** gomb megnyomásával törölhetjük.

Mind a szokásos tizedespontos (pl. **25.02**), mind a normálalakos (pl. **2.502e+1**) felírás használható.

- **\*** jelenti a szorzást,
- **/** jelenti az osztást,
- <sup>j</sup>elenti a hatványozást.

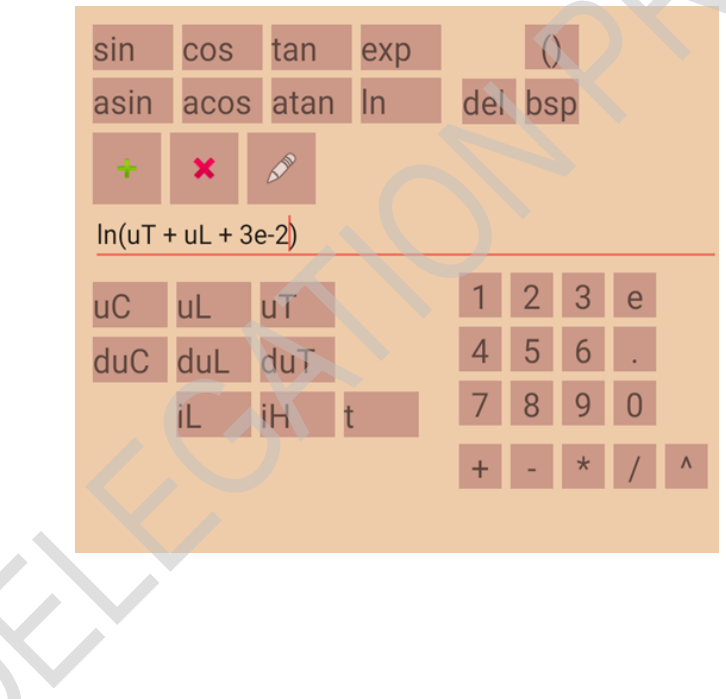

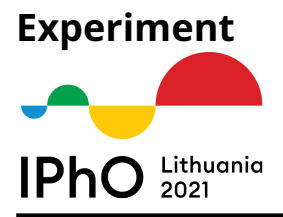

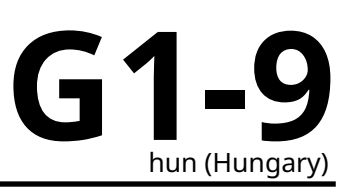

### **A mérés megtekintése**

Az elkészült mérést elmenthetjük, ha a főablak (**5**) mezőjébe megadjuk annak nevét és megnyomjuk a szomszédos (**6**) **zöld +** gombot. A nyers mérési adatokat ezzel elmentettük, amelyeket később bármelyik tengelyre rátehetjük. Az elmentett méréseket a diagramterületen megjeleníthetjük úgy, hogy rákoppintunk a diagramterületre annak (**26**) sarkánál.

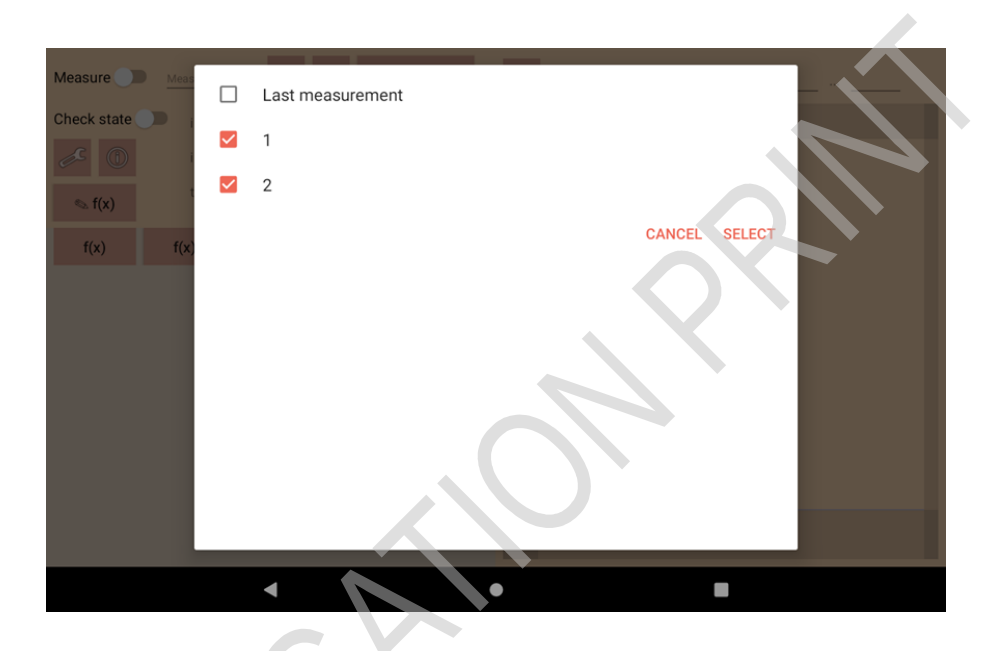

*Pásztázhatsz/nagyíthatsz a diagramterületen, és ha rákoppintasz valahova, akkor a legközelebbi mérési pont, vagy ha nincs ilyen, akkor a koppintás helye ki lesz jelölve és a koordinátáit leolvashatjuk.*

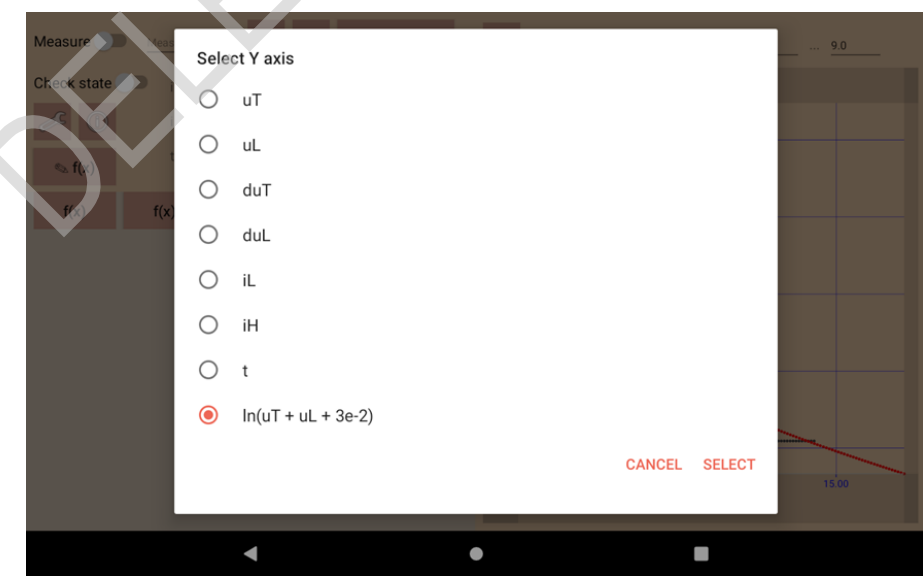

A tengelyeket a meglévő tengelyfeliratokra koppintva tudjuk kiválasztani (**25** és **27** részek a diagramterületen).